## **QUICK REFERENCE GUIDE**  Gun Safe View Submitted Enquiries

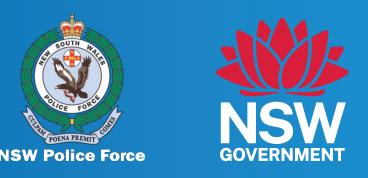

## **If you have a Gun Safe account, you can review enquiries submitted and provide further information/files to the Firearms Registry.**

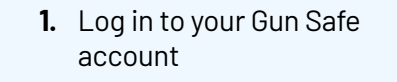

Click on **'My Enquiries' 2.**

**Step 1** 

**Step 2** 

 $\frac{10}{2}$ Sun Safe Eliyev<br>NSW Select Your Ap **Transactions for EXISTING firearm lice**  $\rightarrow$  $\rightarrow$  $\rightarrow$ Add a Ne<br>Category  $\rightarrow$  $\rightarrow$  $\rightarrow$  $\rightarrow$ **Transactions for NEW applicants**  $\rightarrow$  $\rightarrow$ 2My Pendi A-20230721-02404 21/7/2023 A-20230726-02406

All lodged enquiries will be displayed. This section will display:

- 3. Case Number
- 4. Contact Name
- **5.** Enquiry Type
- **6.** Customer Status
- 7. Date/Time Opened

Click on the **'Case Number'** to view the enquiry

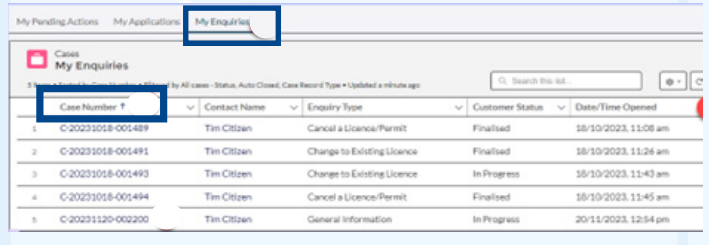

## **QUICK REFERENCE GUIDE**  Gun Safe View Submitted Enquiries

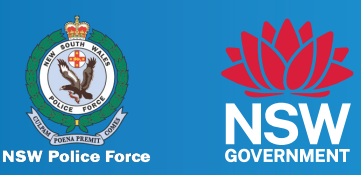

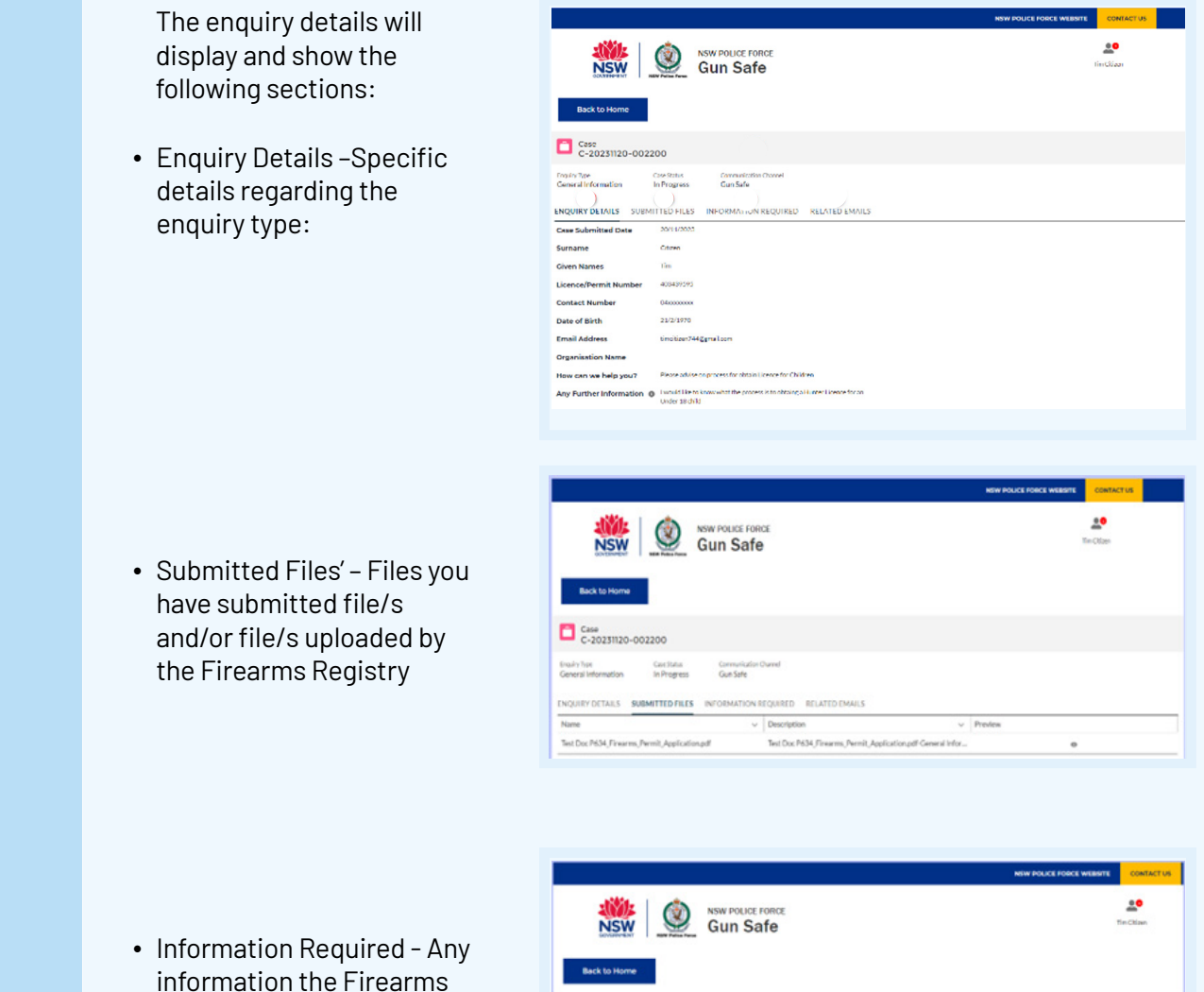

Case<br>C-20231120-002200 Enginy Type Constitution Communication<br>General Information In Progress Gun Safe

You have no pending actions.

RY DETAILS SUBMITTED FILES INFORMATION REQUIRED RELATED EMAIL:

• Related Emails' - Any emails specific to the enquiry/case – e.g. acknowledgement email

Registry has requested

you to provide

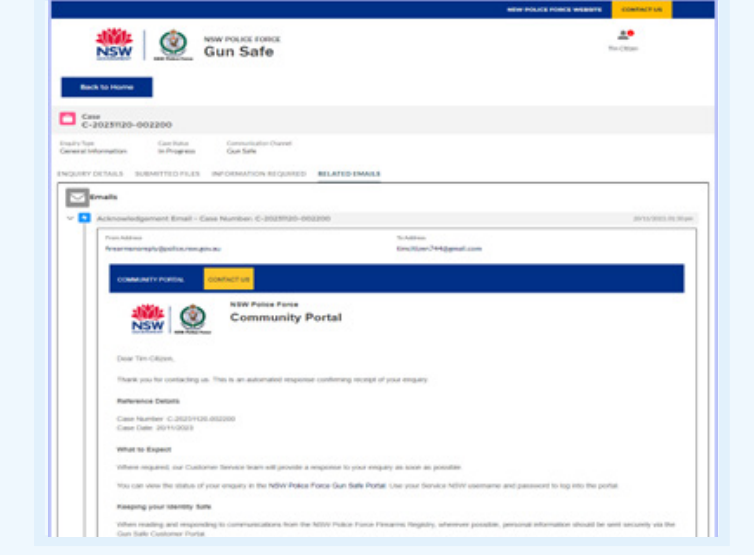

**Step 3**